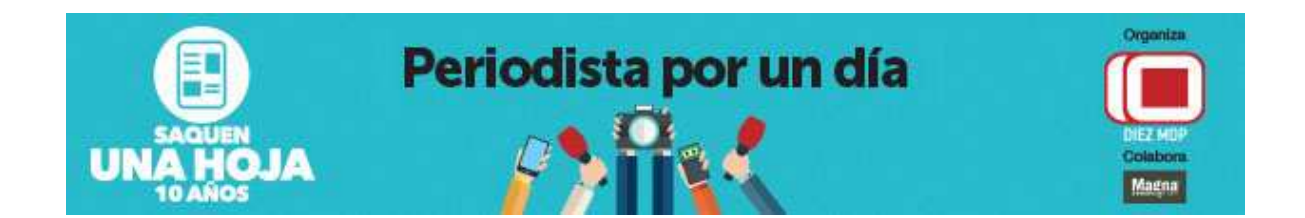

## Tutorial: Cómo subir videos a Youtube

1. Creación de cuenta de acceso a YOUTUBE:

Para poder subir tus vídeos a YOUTUBE, es imprescindible crear una cuenta de acceso. Para eso se debe acceder a www.youtube.com

Aparecerá la ventana principal, según se puede apreciar en la Captura.

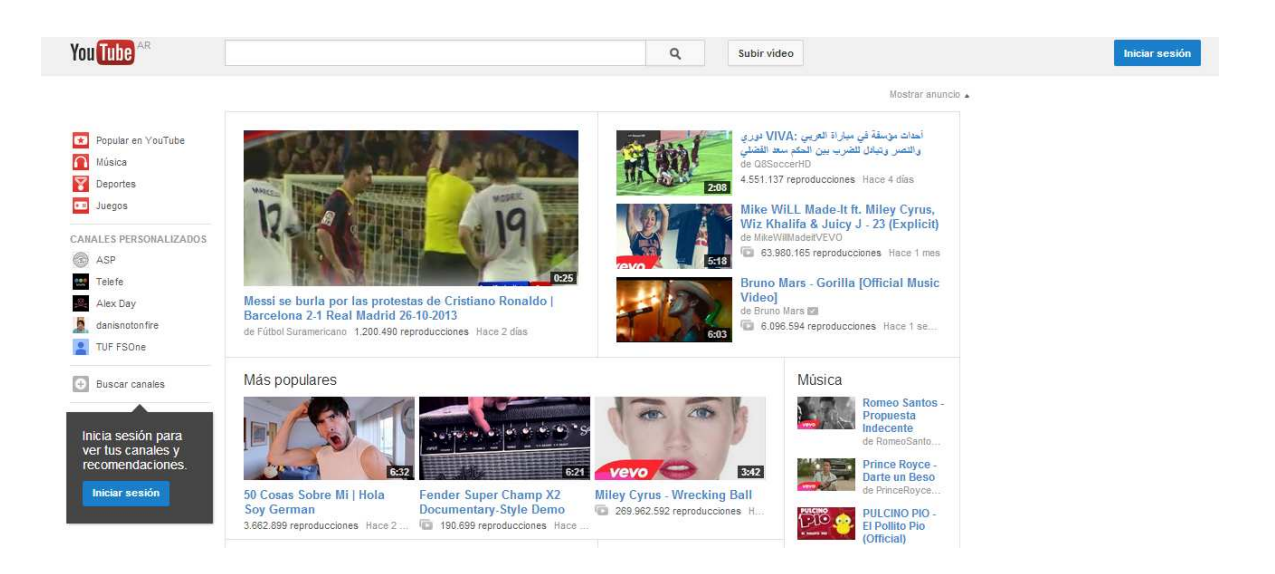

Pulsar sobre "Iniciar Sesión" para iniciar el proceso de alta de tu cuenta.

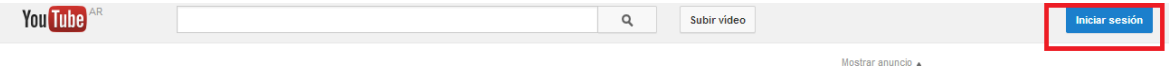

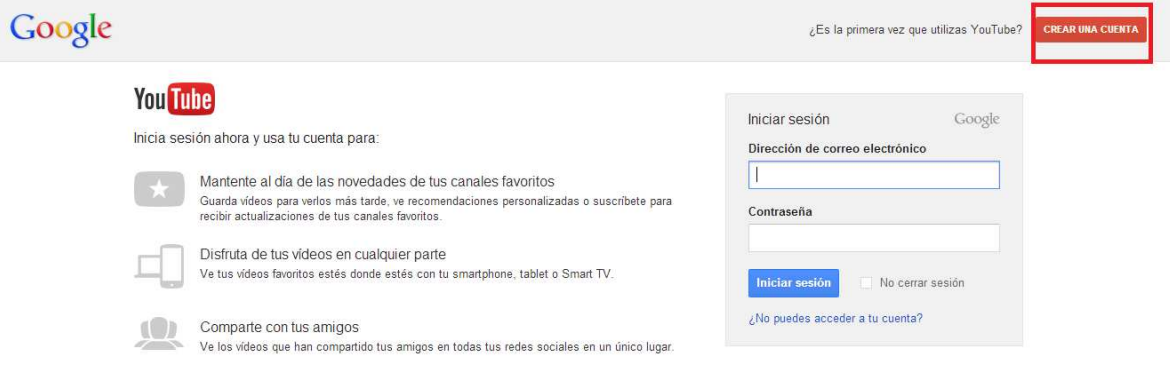

Aparecerá la ventana reflejada, en la que hay que introducir los siguientes datos:

- Nombre y Apellido
- Dirección de correo electrónico
- Contraseña
- Volver a escribir la contraseña
- Nombre de usuario
- Fecha de nacimiento
- Sexo
- Teléfono
- Verificación de palabra
- Ubicación

## Crea tu cuenta de Google

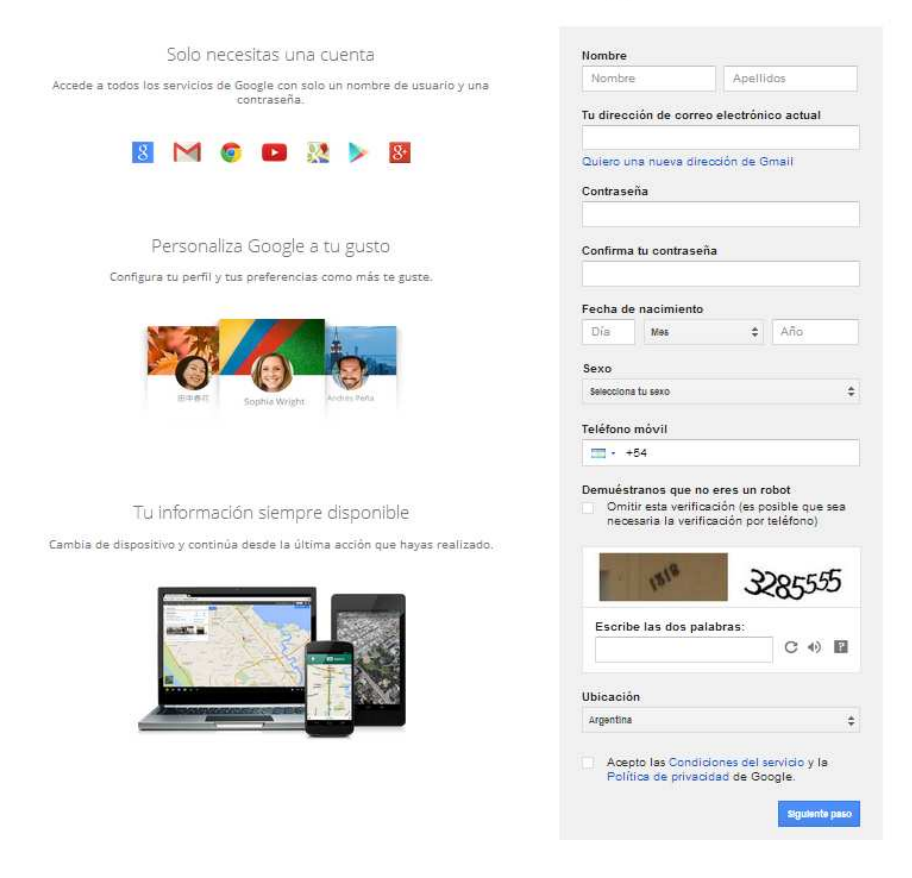

Tras introducir la información solicitada y haber leído y aceptado las condiciones de uso y la política de privacidad, habrá que pulsar sobre el botón 'Crear mi cuenta'. Si no hay ningún error en los datos introducidos, se mostrará una ventana en la que se notifica que se ha mandado un mensaje a la dirección de correo electrónico y que es necesario pulsar sobre el enlace que se incluye en el cuerpo del mismo.

Finalmente tendrás que acceder a tu cuenta de correo electrónico y pulsar sobre el enlace que aparece en el cuerpo del mensaje enviado por el equipo de YOUTUBE. Se abrirá una ventana en la que se confirma que el proceso ha sido realizado con éxito.

## 2. Subir vídeos:

 Para poder subir vídeos, es necesario acceder a tu cuenta, pulsando nuevamente sobre "Iniciar Sesión". Una vez iniciada la sesión, se redirigirá a la página de inicio de YOUTUBE.

Para subir un vídeo, hay que empezar pulsando sobre el botón "Subir Video":

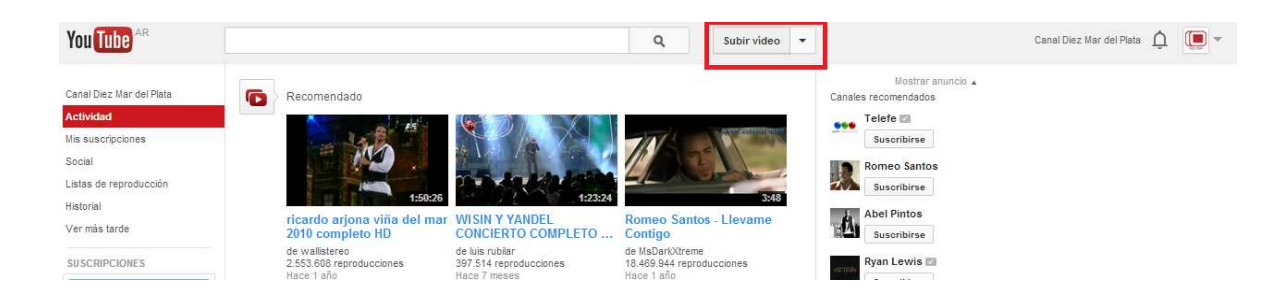

A continuación aparecerá una ventana en la que hay que introducir los datos del vídeo:

- Título
- Descripción
- Categoría de vídeos
- Etiquetas

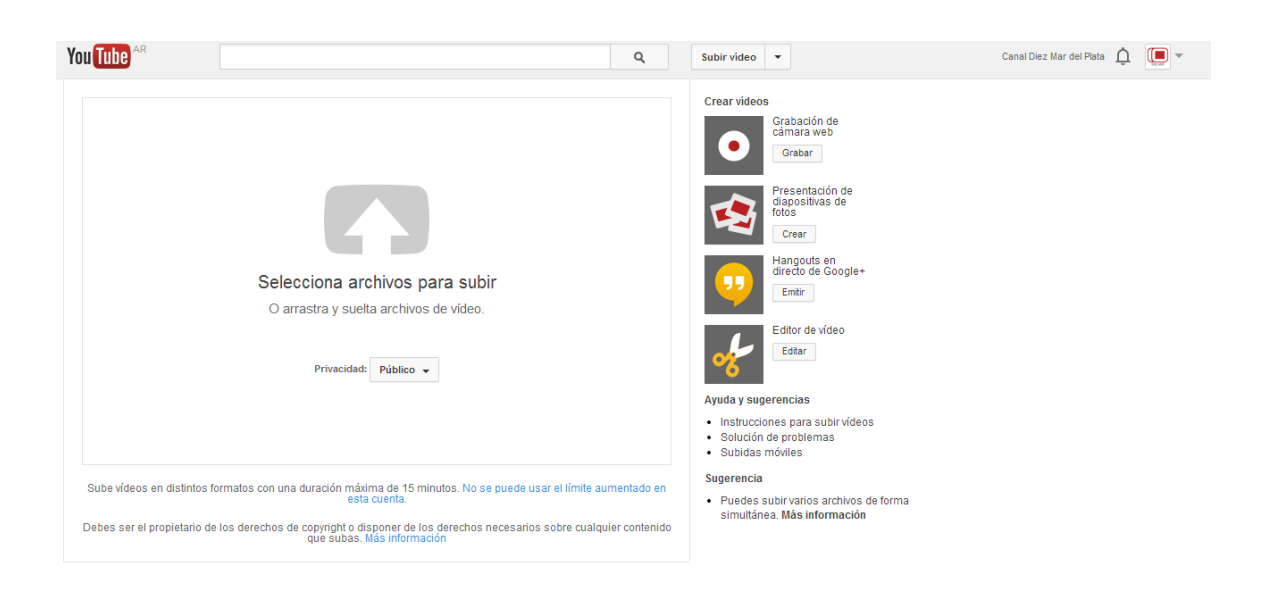

Antes de subir el video se debe cambiar la configuración del mismo para que aparezca en modo OCULTO. Si defines un vídeo como "Oculto", significa que solo las personas que tengan el enlace al vídeo podrán verlo. Los vídeos ocultos no aparecerán en ningún espacio público de YouTube (como la página del canal o los resultados de las búsquedas).

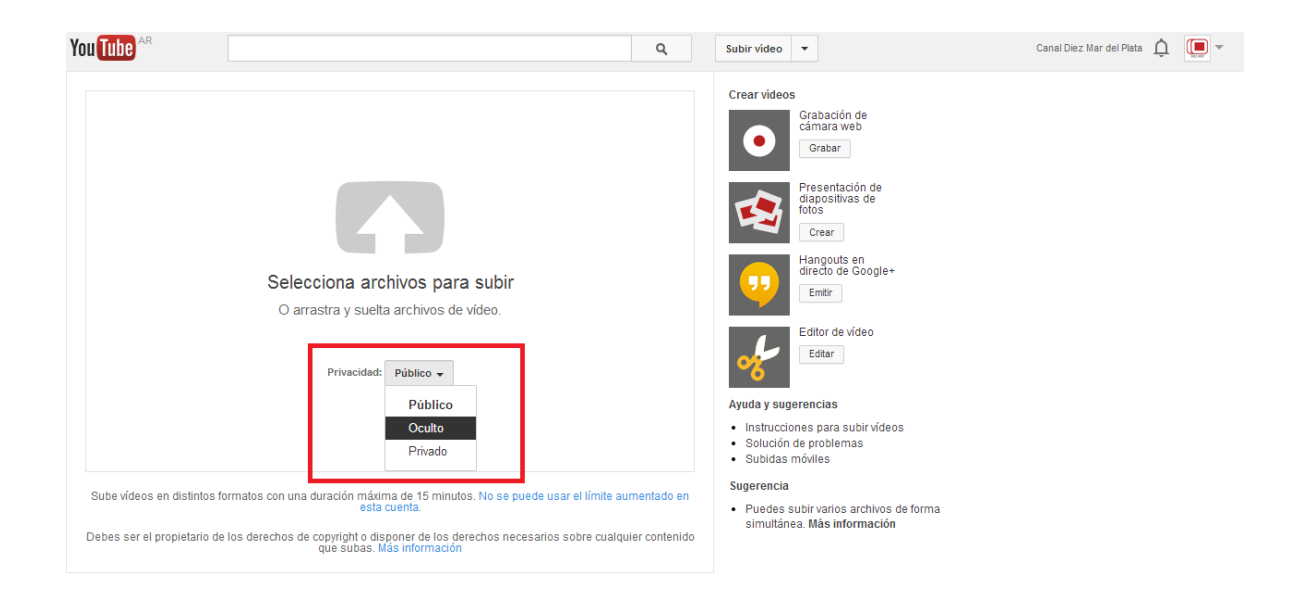

Cuando subes un vídeo, de manera predeterminada se define como un vídeo "público", lo que significa que lo puede ver cualquiera. Puedes cambiar fácilmente la configuración de privacidad mientras subes el vídeo en la sección "Configuración de privacidad". O bien, si ya subiste el vídeo, puedes cambiar la configuración de privacidad siguiendo los pasos siguientes:

- $\rightarrow$  Ve a tu Gestor de villeos.
- $\rightarrow$  Encuentra el v $\mathfrak{A}$ eo que quieres modificar y haz clic en el botón Editar.
- $\rightarrow$  En el menú desplegable "Configuración de privacidad", selecciona "Oculto"
- $\rightarrow$  Haz clic en Guardar cambios.

El proceso de subida dependerá de la velocidad de la conexión a Internet, y según YOUTUBE:

"Las subidas de vídeos normalmente tardan entre 1 y 5 minutos por cada MB con una conexión de alta velocidad, además de unos minutos adicionales para realizar la conversión del vídeo. Tu vídeo se limita a 10 minutos de duración y a 1024 MB".